# **«Операциялық жүйелер» курсы бойынша** 2020/2021 оқу жылының Көктемгі семестрінің **алғашқы 1-3 апталарында** өткізілетін зертханалық сабақтардың тақырыптары мен мазмұны

*Бірінші зертханалық сабақ.* **Дербес компьютердің (ДК) құрылымы.**

ДК базалық аппараттық конфигурациясы. Жүйелік блок. Монитор. Пернетақта (жұмыс істеу қағидасы, құрамы, баптау). Тышқан (жұмыс істеу қағидасы, құрылымы).

Жүйелік блоктың ішкі құрылымы. Аналық тақша, қатты диск, иілгіш дискілердің дискжетегі, компакт-дискілердің дискжетегі (CD-ROM), видеокарта (видеоадаптер), монитор экранының шешімділігі.

Аналық тақшада орналасқан жүйелер. Оперативтік (жедел) жад, жедел жадтың түрлері. Процессор. Адрестік шина, деректер шинасы, командалар шинасы. Процессор командалары жүйесі. Кеңейтілген және қысқартылған командалар жүйесі бар процессорлар. Процессорлардың үйлесімділігі, процессорлардың негізгі параметрлері.

Тұрақты есте сақтау құрылғысының микросхемалары және ВIOS (базалық енгізу-шығару жүйесі – БЕШЖ). Энергиядан тәуелсіз жад CMOS. Аналық тақшаның шиналық интерфейстері. микропроцессорлық жиынтықтың (чипсеттің) функциялары.

ДК шеткері орналасқан құрылғылары. Белгі-деректерді енгізу құрылғылары. Командалық басқару құрылғылары. Графикалық деректерді енгізу құрылғылары. Деректерді (басып) шығару құрылғылары. Деректерді сақтау құрылғылары. Деректермен алмасу құрылғылары.

# ТӘЖІРИБЕЛІК САБАҚ.

**1-жаттығу. Жүйелік блокқа қондырғыларды қосу. Жаттығу оқытушының немесе инструктордың (нұсқаушының) бақылауымен орындалады.**

- 1. Компьютерлік жүйенің тоқтан ажыратылғанына көз жеткізіңіз;
- 2. Жүйелік блоктың артқы жағын өзіңізге бұрып алыңыз;
- 3. Пернетақтаның ажыратып-біріктіретін тетігінің (разъем) формасына қарай аналық тақшаның форм-факторын анықтаңыз (PS/2 форматының форм-факторы – ATX, ал DIN5 форматыныкі – AT);
- 4. Келесі ажыратып-біріктіретін тетіктердің орналасқан жерін анықтаңыз:
	- жүйелік блокты қоректендіру;
	- мониторды қоректендіру;
	- монитордың сигналдық кабелінің;
	- пернетақтаның;
	- тізбектелген порттардың (екі ажыратып-біріктіретін тетік);
	- параллель порттың.
- 5. Жүйелік блоктың артқы жағына шығарылған барлық ажыратып біріктіретін тетіктердің өзара ауыстырылмайтынына, яғни әрбір базалық құрылғының бір ғана жолмен жалғанатына көз жеткізіңіз;
- 6. Дыбыс картасы бар болса, оның ажыратып-біріктіретін тетіктерін қарастырыңыз. Келесі ажыратып-біріктіретін тетіктердің орналасқан жерін анықтаңыз:
	- басқа киілетін телефонды қосу;
	- микрофонды қосу;
	- сигналды сыртқы дыбыс зорайтқышқа шығару;
	- сыртқы электромузыкалық аспаптар мен компьютерлік ойындарды басқару құралдарын (джойстик, джойпад, геймпад және т.б.);
- 7. Тышқанды қосу тәсілін зерттеңіз. Тышқан тізбектелген ажыратып біріктіретін тетікке немесе ажыратып-біріктіретін тетігі дөңгелек формалы PS/2 арнайы портқа қосылуы мүмкін. Соңғы тәсіл ыңғайлы. Бұл жағдайда тышқанның тізбектелген портқа жалғанатын басқа қондырғылармен қайшылықта болу мүмкіндігін тудырмайтын өзіндік жеке бөлінген порты болады. Соңғы моделдер пернетақтаға USB интерфейсінің ажыратып-біріктіретін тетігі арқылы қосылып жүр.

# **2-жаттығу. Жүйелік блоктың компоненттерін зерттеп, игеру. Жаттығу оқытушының немесе нұсқаушының бақылауымен орындалады.**

- 1. Компьютерлік жүйенің тоқтан ажыратылғанына көз жеткізіңіз.
- 2. Қоректендіру блогының орналасқан жерін анықтаңыз.
- 3. Аналық тақшаның орналасқан жерін анықтаңыз.
- 4. Аналық тақшаның қоректендіру блогына жалғану түрін анықтаңыз.Аналық тақшалар үшін АТ форм-факторында қоректендіруді қосу екі түрлі ажыратып-біріктіретін тетіктердің көмегімен іске асырылады. Қара түсті өткізгіштердің орналасуына назар аударыңыз – бұл ажыратып-біріктіретін тетіктердің дұрыс түйісуі үшін аса маңызды.
- 5. Қатты дискінің орналасқан жерін анықтаңыз. Оның қоректенетін ажыратып-біріктіретін тетіктерін анықтаңыз. Қатты дискіні аналық тақшамен байланыстыратын өткізгіштер шлейфінің бағытын қадағалаңыз. Қызыл түске боялған өткізгіштің орналасқан жеріне назар аударыңыз (ол қоректендіретін ажыратып-біріктіруші тетіктердің қасында орналасуы тиіс).
- 6. Иілгіш дискілер дискжетектері мен CD-ROM дискжетегінің орналасқан жерін анықтаңыздар. Олардың өткізгіштер шлейфтерінің бағытын қадағалаңыз және қызыл түске боялған өткізгіштің қоректендіретін ажыратып-біріктіруші тетіктермен салыстырмалы орналасқан жеріне назар аударыңыз.
- 7. Дыбыс картасы мен видеоадаптер тақшасының орналасқан жерін анықтаңыз.
- 8. Басқа қосымша құрылғылар бар болған жағдайда, нұсқаушыға олардың қызметі туралы сұрақтар қойыңыз.

**3-жаттығу. Аналық тақшаның компоненттерін зерттеп, білу. Жаттығу оқытушының немесе нұсқаушының бақылауымен орындалады.**

- 1. Компьютерлік жүйенің тоқтан ажыратылғанына көз жеткізіңіз.
- 2. Процессордың орналасқан жерін анықтаңыз және оның салқындату жүйесінің ұйымдастырылуын зертеп, біліңіз. Маркировка бойынша процессордың типін, жасап шығарған фирманы анықтаңыз.
- 3. Жедел жадтың модульдерін орнатуға қажетті ажыратып-біріктіруші тетіктердің орналасқан жерін анықтаңыз. Олардың саны мен қолданылатын модульдердің типтерін айқындаңыз.
- 4. Кеңейту тақшаларын орналасқан жерін анықтаңыз. Олардың саны мен типін (ISA, VLB, PCI, AGP) айқындаңыз. Олардың формасы мен түсі бойынша айырмашылығын жазып алыңыз:

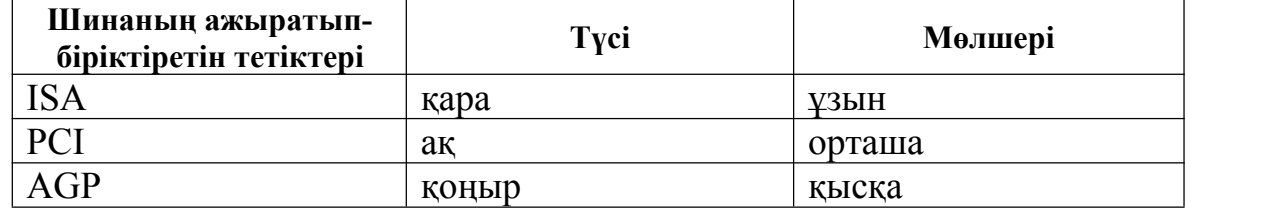

- 5. Тұрақты есте сақтау құрылғысының (ТЕСҚ, орысш. ПЗУ) микросхемасы орналасқан жерді анықтаңыз. Оған жапсырылған қағаз бойынша компьютеріңіздің БЕШЖ (BIOS) жүйесін жасап шығарушыны анықтаңыз.
- 6. Жүйелік жиынтықтың (чипсеттің) микросхемаларының орналасқан жерін анықтаңыздар. Маркировка бойынша жиынтықтың типін және жасап шығарған фирманы анықтаңыз.
- 7. Келесі қорытынды есеп кестелерін толтырыңыз:

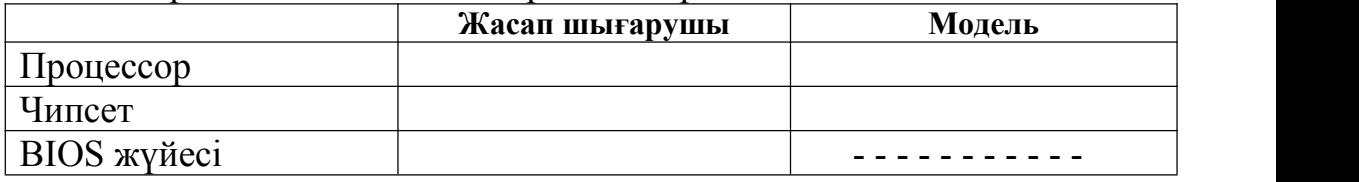

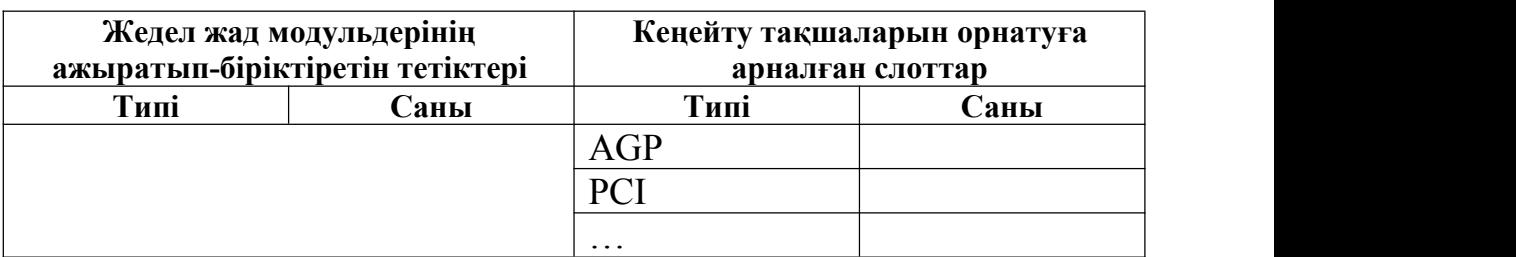

# **4-жаттығу. Компьютерді іске қосу ретін зерттеу. Жаттығу оқытушының немесе нұсқаушының бақылауымен орындалады.**

- 1. Егер есептеу жүйесінің мониторы жүйелік блоктан бөлек қоректенетін болса, онда мониторды қосыңыз.
- 2. Жүйелік блоктың сөндіргіші арқылы есептеу жүйесін іске қосыңыз.
- 3. Процессорге қоректендіруді қосқан кезде ол тұрақты есте сақтау құрылғысының (ТЕСҚ) микросхемасымен қатынасып, компьютердің

жұмысын инициализациялайтын (бастайтын) программа іске қосылады. Монитордың экранында *BIOS* жүйесінің үлгісі (версиясы)

- тураы хабарлама көрінеді.<br>4 Іске коскан кезде 4. Іске қосқан кезде компьютерден мониторға жолданатын хабарламаларды көріп, қарау үшін Pause/Break пернесін пайдаланыңыз. Ол жүктелу үдерісін тоқтатып, хабарламаны зер салып оқып шығуға мүмкіндік береді. Жүктелуді жалғастыру үшін ENTER пернесін басыңыз.
- 5. Инициализациялау процедурасы базалық құрылғылардың өзіндік тестілеуін орындайтын POST (POST – *Power-On Self-Test*) процедурасын іске қосады. Бұл кезде монитордың экранында Memory Test хабарламасы шығарылып: компьютер жадының тексерілген көлемі көрсетіледі.
- 6. Жедел жад пен пернетақтаның ақауы (дефекті) жоқ болған жағдайда, компьютерлік жүйенің құрамы мен оның баптауын анықтайтындеректер жазылған CMOS микросхемасына қатынас жасалады. Монитордың экранында бұл деректер System Configuration кестесінде көрінеді. Жүктелуді Pause/Break пернесі көмегімен тоқтата тұрып кестені зерттеп, келесі мәліметтерді анықтаңыз:
- компьютерлік жүйеде қанша қатты диск бар, олардың көлемі қандай;
- иілгіш дискілер дискжетектері бар ма және қолданыстағы иілгіш дискілердің параметрлері қандай;
- тізбектелген және параллель порттардың саны қанша;
- жад банкінде орналасқан микросхемалардың қандай типке жататынын. Жүктелуді жалғастыру үшін ENTER пернесін басыңыз.
- 7. Қатты дискінің параметрлерін анықтап, компьютерлік жүйе дискінің жүйелік аймағынан операциялық жүйені тауып, оны жүктеуді бастайды. Әрі қарайғы компьютермен жұмыс операциялық жүйенің басқаруымен орындалады.
- 8. Операциялық жүйенің жүктелуінің аяқталуын күтіп, нұсқаушыдан (оқытушыдан) компьютермен жұмыстың аяқталу ретін сұрап, біліңіз. Компьютерді бастапқы күйге келтіріңіз.

# **5-жаттығу. Компьютерлік жүйені SETAP программасы құралдары көмегімен баптау. Жаттығу оқытушының немесе нұсқаушының бақылауымен орындалады.**

SETAP программасы ВIOS (базалық енгізу-шығару жүйесі – БЕШЖ) құрамына кіреді және есептеу жүйесінің аппараттық конфигурациясын бірінші рет баптауға арналған. Баптаудың негізгі міндеті – ВIOS құралдарымен жүйенің құрамын автоматты түрде анықтау мүмкіндігін қамтамасыз ету. Қосымша міндеті – баптауды оңтайландыру және бүтін жүйенің тиімділігін тұтастай арттыру.

Көп жағдайда SETAP программасы қоректендіруді іске қосқан бетте DELETE пернесінбасу арқылы шақырылады. Жеке жағдайда басқа перне немесе пернелер комбинациясы қолданылуы мүмкін – қажетті ақпарат компьютер іске қосылғанда монитордың экранына басып шығарылады.

**CMOS микросхемасының баптауын біліктіліксіз өзгерту компьютерлік жүйенің істен шығуына алып келуі мүмкін!** Осымен байланысты келесі шараларды қабылдаңыз:

- нұсқаушының (оқытушының) бақылауынсыз баптауларға ешқандай өзгерту енгізбеңіз;
- барлық параметрлердің өзгеріске дейінгі және одан кейінгі мәндерін жеке беттерге анық және дәл жазып алыңыз;
- жұмысты аяқтағаннан кейін SETAP программасын енгізілген өзгертулерді сақтамай жабыңыз. Программаны жабар алдында бақылау үшін нұсқаушыға немесе оқытушыға көрсетіңіз.
- 1. Егер есептеу жүйесінің мониторы жүйелік блоктан бөлек қоректенетін болса, онда мониторды қосыңыз.
- 2. Есептеу жүйесін іске қосыңыз.
- 3. Монитордың экранында *ақпарат* көрінген кезде DELETE пернесін басыңыз – SETAP программасы іске қосылады және оның басмәзірі шығады.
- 4. Курсорды басқару пернелерін пайдаланып мәзірдің Standard CMOS Features (CMOS микросхемасының стандарттық баптаулары) пунктін таңдаңыз.
- 5. Ашылған терезеде жүйелік сағат пен жүйелік күнтізбенің қойылуын тексеріңіз. Бапталатын параметрді таңдау курсорды басқару пернелерін қолданып орындалады, ал параметрлерді өзгерту – PAGE UP/PAGE DOWN.
- 6. ESC пернесінің көмегімен осының алдындағы мәзірге оралыңыз.
- 7. Advanced BIOS Features (BIOS параметрлерінің баптаулары) пунктін таңдаңыз. ENTER пернесін басыңыз.
- 8. Ашылған терезеден компьютерді іске қосу қай компьютерден басталатынын тексеріңіз. Іске қосу тізбегі BOOT SEQUENCE пунктінде беріледі. PAGE UP және PAGE DOWN пернелерінің көмегімен бұл компьютерді іске қосудың барлық мүмкін нұсқаларын қарап шығыңыз. Ерекше назарды С: қатты дискінен (ол қалыпты жағдайда қолданылады) басталатын іске қосу нұсқасы мен А: иілгіш дискінен басталатын іске қосу нұсқасына аударыңыз – ол, егер қатты дискіден іске қосу қандай да бір себептермен мүмкін болмай қалғанда, компьютердің жұмыс қабілетін қайта қалпына келтіру үшін пайдаланылады.
- 9. Typematic Rate Setting пункіне назар аударыңыз егер ол қосылған болса (Enabled), онда BIOS жүйесін баптау жолымен пернетақта үшін символдарды автоматты түрде қайталау функциясын баптауды басқаруға болады. Бұл жағдайда қайталауға дейінгі миллисекундтармен өлшенетін уақыт инервалы Typematic Rate Delay

(Қайталау алдындағы кідіру) параметрін орнату арқылы анықталады, ал секундтағы белгілер санымен өлшенетін қайталау жиілігі Typematic Rate (Қайталау жиілігі) параметрін орнатумен анықталады.

- 10.ESC пернесін басып осының алдындағы мәзірге оралыңыз.
- 11.SETAP программасымен жұмыс істеуді өзгерту нәтижелерін сақтамай аяқтаңыз. Ол үшін ESC пернесін басыңыз және сұраныс алған кезде Y (Yes – Ия) пернесін басып, сақтаусыз шығып кетуді растаңыз.

Пайдаланылған әдебиет:

ИНФОРМАТИКА. Базовый курс. 2-е издание /под ред.С.В.Симоновича – СПб.: Питер, 2007. - с.: ил.

### *ІІ апта. 2-зертханалық сабақ.* **ДК операциялық жүйелерінің функциялары.**

Тұтынушының интерфейсін қамтамасыз ету. Компьютермен жұмыс істеу режимдері, тұтынушы интерфейсінінің түрлері. Автоматты түрде іске қосуды қамтамасыз ету. Файлдық жүйені ұйымдастыру. Файлдық жүйемен жұмыс істеу. Файлдарды құру және атау, каталогтарды құру, файлдарды көшіру, орнын ауыстыру, файлдар мен каталогтарды (дестелерді) жою, файлдық құрылым бойымен жылжу (навигация), файлдардың атрибуттарын басқару.

Қосымша программаларды баптауды, орындауды және жоюды басқару. Көпесептілік түсінігі, сенімділік мәселелері.

Компьютерлермен жұмыс. Дискілерді тексеру құралдары, дискілерді «сығу» құралдары, виртуалды жадты басқару құралдары, дискілерді кэштеу құралдары, деректерді резервтік көшіру құралдары. ОЖ басқа функциялары. ТӘЖІРИБЕЛІК САБАҚ.

#### **1-жаттығу**. **Тышқанның көмегімен басқару әдістеріне машықтану.**

- 1. **«Ілініп қалу» (Зависание).** Есептер тақтасының сол жағында Бастау (Пуск) пернесі бар. Бұл *пәрмендік пернесі* (командная кнопка) деп аталатын *Windowsты* басқаратын перне. Оған тышқанның сілтемесін апарып, біраз уақыт ұстасаңыз – не істеу керек екенін айтатын *қалқып шығатын нұсқаушы* пайда болып – Жұмысты осы пернені басудан бастаңыз дейді. Есептер тақтасының оң жағында индикация тақтасы орналасқан. Бұл тақшада, сондай-ақ, *жүйелік сағаттың* индикаторы орналасқан. Оған тышқанның сілтемесін апарып, біраз уақыт ұстасаңыз – тағы да *қалқып шығатын нұсқаушы* пайда болып, *жүйелік күнтізбенің* көрсетулерін басып шығарады.
- 2. **Шертпе (Щелчок).** Бастау пернесіне тышқанның сілтемесін апарып, сол жақ бастырмасын басыңыз – оның үстінде *Windowsтың Бас мәзірі* ашылады. Мәзір – мүмкін пәрмендердің тізімі болып табылатын басқару элементтерінің бірі. Мәзірде орналасқан пәрмендер сәйкес пунктті шерткенде орындалады. Басқару элементтерімен байланысты барлық пәрмендер бір қарапайым шерту арқылы орындалады. Бірақ, шертудің тағы да бір қызметі бар. Оны объектілерді *ерекшелеу* үшін де қолданады. Жұмыс үстелінде Менің компьютерім (Мой

компьютер) белгісін іздеп тауып, оны шертіңіз. Белгі мен оның атауы түсін өзгертеді. Ерекшелеу жүзеге асты. Объектілерді оларды келесі амалдарға дайындау үшін ерекшелейді. Басқа объектіні, мысалы, Себет (Корзина) белгісін шертіңіз. Менің компьютерім белгісінің ерекшеленуі алынып тасталып, оның орнына Себет белгісі ерекшеленеді. Егер барлық белгілердің ерекшеленуін алып тастау керек болса, онда Жұмыс үстелінің объектілерден бос жерін шерту жеткілікті.

3. **Екі рет шерту.** Екі рет шерту объектілерді *пайдалану* үшін қолданылады. Мысалы, қосымша (қолданбалы) программамен байланысты белгіні екі рет шерту, осы қосымшаны іске қосуға алып келеді, ал құжаттың белгісін екі рет шерту, құжаттың сол құжатты құрған қосымша ортасында ашылуына алып келеді. Бұл жағдайда сол қосымшаның өзі де қоса іске қосылады. Құжатқа қатысты ол *аналық* болып саналады.

*Windows ХР* жүйесінде бір объектімен бірнеше түрлі әрекет жасауға болады. Мысалы, музыка жазылған файлды ойнатуға (әр түрлі қосымшаны пайдаланып та), оны өзгертуге, оны басқа тасығышқа көшіруге немесе жоюға болады. Объектімен қанша әрекет жасауға болса да, оның ішінде бір негізгісі болады. Екі рет шерту арқылы міне, осы әрекет орындалады.

Менің компьютерім белгісін екі рет шертіңіз, экранда онымен аттас Менің компьютерім терезесі ашылады, онда компьютерге қосылған дискілердің белгілерін, Басқару тақтасының және басқа белгілерді көруге болады.

Егер терезені жабу керек болса, онда терезенің оң жақ жоғары бұрышында орналасқан *жабу батырмасына* бір рет шерту керек. Жабатын татырма – басқару элементі, онымен жұмыс істеу үшін бір рет шерту жеткілікті.

4. **Оң батырманы шерту.** Оң батырмамен Менің компьютерім белгісін шертіңіз, оның қасында *мәнмәтіндік мәзір* (контекстное меню) деп аталатын басқару элементі пайда болады. *Windowsтың* әр объектінің өз мәнмәтіндік мәзірі бар. Оның пункттерінің шертілген объектінің қасиеттерімен байланысты. Мысал үшін Менің компьютерім және Себет объектілері мәнмәтіндік мәзірлерінің мазмұнын салыстырып көріңіз, олардың айырмашылығына назар аударыңыз. Мәнмәтіндік мәзірлерге қол жеткізу – оң батырмамен шертудің негізгі қызметі. *Windowsтың* объектілерімен (әсіресе, белгісіз объектілерімен) жұмыс істеген кезде оң батырмамен шерту өте жиі қолданылады.

Мәнмәтіндік мәзір операциялық жүйе объектілерімен жұмыс істегенде ерекше маңызды. Жоғарыда айтып кеткеніміздей, екі рет шерту,<br>объектімен тек *негізгі* деп саналатын әрекетті орындайды. Оған керісінше, мәнмәтіндік мәзірде объектімен орындауға болатын *барлық* *әрекеттер* келтірілген. Одан бөлек, кез келген объектілердің барлық мәнмәтіндік мәзірлерінде Қасиеттер (Свойства) пункті бар. Ол объектілердің қасиеттерін қарап шығуға, яғни программалардың, құрылғылардың және операциялық жүйенің өзінің баптауларын өзгертуге және өзгертуге мүмкіндік береді.

5. **Орнын ауыстырып жылжыту (Перетаскивание).** Орнын ауыстырып жылжыту – операциялық жүйелердің объектілерімен жұмыс істеу үшін қажетті аса қуатты амал. Тышқанның сілтемесін Менің компьютерім белгісіне бағыттаңыз. Сол жақ батырмасын басып, оны босатпай, сілтеменің орнын ауыстырыңыз – Менің компьютерім белгісі Жұмыс үстелінің бетімен онымен бірге (жылжиды) орын ауыстырады.

Менің компьютерім терезесін ашыңыз. Егер терезені тышқанның сілтемесімен тақырып жолынан «іліп» алсаңыз, оны бір жерден екінші жерге жылжытуға болады. Осылай орнын ауыстырып жылжыту амалын жұмыс ортасын әрлеу үшін қолдануға болады.

6. **Созу (Протягивание).** Менің компьютерім терезесін ашыңыз. Тышқанның сілтемесін терезенің жақтауларының біріне апарыңыз және оның екі бағытты стрелкаға айналып формасын өзгертуін күтіңіз. Солан кейін сол жақ батырманы басыңыз және тышқанды жылжытыңыз.Терезенің өлшемдері өзгереді. Егер тышқанның сілтемесін терезенің оң жақ төменгі бұрышына апарсаңыз және созуды орындасаңыз, онда өлшем екі бірдей координата бойынша (вертикаль және горизонтал) өзгереді.

*Windows* объектілерінің формаларын өзгерту – созудың пайдалы, бірақ, бір ғана пайдалануы емес. Бұл амал объектілерді *топтап ерекшелеу* үшін жиі қолданылады. Тышқанның сілтемесін Жұмыс үстелінің бетіне апарып, тышқанның батырмасын басыңыз және тышқанды жоғары төмен созыңыз – сілтеменің соңынан тікбұрышты ерекшелеу контуры созылады. Осы контурдың ішінде қалған барлық объектілер бір мезетте ерекшеленеді.

7. **Арнайы орнын ауыстырып жылжыту (Специальное перетаскивание).** Тышқанның сілтемесін Менің компьютерім белгісіне бағыттап, тышқанның оң батырмасын басыңыз және оны жібермей, тышқанды жылжытыңыз. Бұл амалдың қарапайым орнын ауыстырып жылжытудан айырмашылығытек пайдаланатын батырмада ғана, бірақ мүлдем басқа нәтиже береді.Батырманы босатқанда объектінің орнын ауыстырып жылжыту болмайды, оның орнына *арнайы орнынауыстырып жылжыту*мәзірі деп аталатын мәзәр ашылады. Бұл мәзірдің мазмұны орнын ауыстырылып жылжытатын объектіге байланысты. Көптеген объектілер үшін оның төрт пункті бар (Көшіру, Жылжыту, Жарлық құру және Болдырмау – Копировать, Переместить, Создать ярлыки және Отменить). Менің компьютерім және Себет сияқты дара

объектілер үшін бұл мәзірде тек екі пункт қана: Жарлық құру және Болдырмау.

**Біз, стандарттық тышқанның тек екі бастырмасының ғана болуына қарамастан, олардың көмегімен алуан түрлі көптеген басқару амалдарын жүзеге асыруға болатынына көз жеткіздік. Бұл амалдардың сипаттық ерекшеліктері мен оларды жалпы қалыптасқан қызметін танып, білдік.** *Windows* идеологиясының негізінде оған сәйкес операциялық жүйелерді басқарудың базалық амалдарының оның қосымшаларын пайдаланғанда да қолданылатыны туралы қағидасы жатыр! Жалпыжүйелік аамалдарды білу бұл жүйенің кез келген қосымшасымен жұмыс жасағанда пайдаға асады.

#### **2-жаттығу**. **Объектілермен жұмыс істеу әдістерін игеру.**

1. *Менің құжаттарым* бумасын ашыңыз (Пуск(Іске қосу)-Құжаттар- Менің құжаттарым)

2. Терезенің жоғарғы оң жақ бөлігіндегі батырма көмегімен терезені экранға толық ашыңыз

3. Мәзір жолағына Файл-Құру-Бума командасын беріңіз. Жұмыс үстелінде Жаңа бума атты буманың пайда болғанына көз жеткізіңіз

4. Жұмыс үстелінің босжерінде тұрып тышқанның оң жақ батырмасын басыңыз. Ашылған мәтіндік мәзірдің ішінен Құру-Бума командасын таңдаңыз. Жұмыс үстелі аймағында Жаңа бума атты буманың пайда болғанына көз жеткізіңіз.

5. Жаңа бума белгішесінің үстінен тышқанның оң жақ батырмасын басыңыз. Ашылған мәтіндік мәзірден Атын өзгерту командасын таңдаңыз. Бумаға мағыналы атау беріңіз, мысалы \*Тәжірибелік*. Дәл осылай екінші Жаңа бума 2 бумасының атын өзгертіңіз. Операциялық жүйе бірдей атпен екі буманы құруға рұқсат бермейтіндігіне көз жеткізіңіз. Екінші бумаға *\Менің тәжірибелерім* атауын беріңіз.

6. Менің құжаттарым бумасының терезесін қайта өз қалпына келтіріңіз.

7. Менің компьютерім терезесін ашыңыз. Ол жерден (С:) дискісінің мазмұнын ашыңыз. Айналмалы жолақ көмегімен \Windows бумасын табыңыз және екі рет шерту арқылы буманы ашыңыз. Экранға шыққан жүйелік буманы өзгерту ары қарайғы жұмысқа қауіпті екендігі туралы ескерту хабарламамен танысыңыз.Буманың ішіндегі файлдарды көру үшін *Буманың мазмұнын көрсету* деген сілтемеге басыңыз. Ашылған мазмұнның ішінен \Temp бумасының белгішесін табыңыз және оны ашыңыз (бұл бума мәліметтерді уақытша сақтауға арналған орын болып табылады, сондықтан бұл жердегі тәжірибелерді еш қорқынышсыз орындай беруге болады).

\*Тәжірибелік* бумасын *\Менің құжаттарым* бумасынан алып C:\Windows\Temp бумасына орналастырыңыз. Арнайы орын ауыстыру көмегімен *\Менің тәжірибелерім* бумасын C:\Windows\Temp бумасына орналастырыңыз.

8. C:\Windows\Temp терезесін ашыңыз. \*Тәжірибелік* бумасын белгілеп алыңыз. CTRL батырмасын басып тұрып \*Менің тәжірибелерім* бумасын да белгілеңіз. Бір уақытта екі бума белгіленіп тұрғанына көз жеткізіңіз.

9. Белгіленген объектілерді CTRL+X батырмаларының көмегімен алмасу буферіне алыңыз. Белгіленген объектілердің жұмыс үстелінен жоқ болып кеткеніне көз жеткізіңіз.

10. *\Менің құжаттарым* бумасының терезесін ашыңыз. Алмасу буферінде тұрған объектілерді осы жерге қойыңыз (CTRL+V).

11. *\Менің құжаттарым* бумасынан \ *Тәжірибелік* және \*Менің тәжірибелерім* бумаларын белгілеңіз. Тышқанның оң жақ батырмасын басып, пайда болған мәтіндік мәзірден Өщіру командасын басыңыз. Мәтіндік терезеге шыққан хабарламаға буманы өшіруді растау туралы ақпарат беріңіз. *\Менің құжаттарым* бумасының терезесін жабыңыз.

12. *Себет* бумасын екі шерту арқылы ашыңыз. Ол жерде сіз өшірген \*Тәжірибелік* және \*Менің тәжірибелерім* бумаларының тұрғанына көз жеткізіңіз. Екі файлды да белгілеңіз де, тышқанның оң жақ батырмасын басқанда ашылған мәтіндік мәзірден Қ*айта қалпына келтіру* командасын орындаңыз. *\Менің құжаттарым* бумасын жабыңыз.

13. *\Менің құжаттарым* бумасын ашыңыз. *Тәжірибелік* және \*Менің тәжірибелерім* бумаларының қайта қалпына келтірілгендігіне көз жеткізіңіз. Оларды SHIFT батырмасын басып тұрып DELETE командасын орындап өшіріңіз. Ашылған диалогтық терезеден өшірудің қажеттілігін растаңыз. *\Менің құжаттарым* бумасын жабыңыз.

14. \*Себет* бумасын екі шерту арқылы ашыңыз. SHIFT батырмасының көмегімен өшіріліген объектілердің себетте жоқтығына көз жеткізіңіз.

Мәзір жолағының және мәтіндік мәзірдің көмегімен жаңа бумаларды ашуды, бумаларға ат беріп, оларды өзгертуді, бумаларды бір жерден келесі жрге орналастырудың үш түрін үйрендік. Объектілерді топтық белгілеуге, оларды өшіріп, қайта қалпына келтіруге, Себетке түсірмей қайтарымсыз өшіруге жаттығулар жасалды.

### **3-жаттығу**. **Проводник программасы ортасында файлдық құрылыммен жұмыс жасау.**

1. Дербес компьютерді іске қосыңыз, Опеарциялық жүйенің жүктелуін күтіңіз.

2. Бас мәзірдің көмегімен Проводник бағдарламасын іске қосыңыз (Пуск (Іске қосу)-Бағдарламалар-Проводник). Проводник бағдарламасының сол жақ панелінде қандай терезенің ашық тұрғандығына мән беріңіз. Ол *\Менің құжаттарым* бумасы болуы қажет .

3. Проводник бағдарламасының оң жақ панелінде \*Тәжірибелік бумасын* құрыңыз.

4. Сол жақ панелдегі *\Менің құжаттарым* бумасын орап қойыңыз. Сол жақ панелдегі ашу және орап қою батырмаларының екі түрлі операция екендігіне көз жеткізіңіз. *\Менің құжаттарым* бумасының сол жақ панелінде \*Тәжірибелік* бумасы пайда болғандығына назар аударыңыз.

5. Проводник бағдарламасының сол жақ панелінен \*Тәжірибелік* бумасын ашыңыз. Оң жақ панелде ешқандай ақпарат көрсетілмеуі қажет, себебі бұл бос бума болып табылады.

6. Проводник бағдарламасының оң жақ панелінде \*Тәжірибелік* бумасының ішінен \*Менің тәжірибелерім* жаңа бумасын құрыңыз. \*Тәжірибелік* бумасының тұсында «+» түйіні пайда болғанына назар аударыңыз, ол бума ішінде тағы да файлдардың бар екендігін білдіреді.

7. Проводник бағдарламасының сол жақ панелінен \Windows бумасын іздеп табыңыз да орап қойыңыз.

8. Проводник бағдарламасының сол жақ панелінен \Windows бумасының ішінде ақапарттарды уақытша сақтайтын орын \Temp бумасын іздеп табыңыз, алайда ашпаңыз.

9. Буманың орнын ауыстыру командаларын қолдана отырып, \*Тәжірибелік* бумасын Проводник бағдарламасының сол жақ панелінен оң жақ панеліндегі C:\Windows\Tennp бумасына орналастырыңыз. Бұл операцияны өте мұқият орындау қажет. Орналастыру нақты болуы үшін қабылдаушы буманың жазуының түсіне мән беріңіз. Орналастыру нақты болған кезде жазба түсін өзгертеді-сол кезде буманы сол жерге орналастыру үшін тышқанның батырмасын босатуға болады.

10. Проводник бағдарламасының сол жақ панелінен C:\Windows\Temp бумасын ашыңыз. Оң жақ панелінде \*Тәжірибелік* бумасының тұрғандығына көз жеткізіңіз.

11. Сол жақ панелден *\Себет* бумасын табыңыз да, \*Тәжірибелік* бумасын сол жерге орналастырыңыз.

- Проводник бағдарламасының сол жақ панелін қолдана отырып, объектілердің панелдер арасында орын алмастыруын, көшірмесін жасауды үйрендік. Сол жақ панелдің көмегімен жұмыс жасауды ыңғайсыз тәсіл деп тапқандар оң жақ панель арқылы жұмыс жасауына болады. Ол кезде Проводник бағдарламасының келесі қасиеттерін қолданады:
	- Объектілердің орнын ауыстыру және көшіру алмасу буфері арқылы жүзеге асырылады.
	- Проводник бағдарламасын бірнеше рет іске қосуға болады, сәйкесінше жұмыс үстелінде бірнеше оң жақ панелді қатар ашып қойып, орын алмастыру операцияларын жеңіл түрде орындай беруге мүмкіндік бар.

# *ІІІ апта. 3-зертханалық сабақ.* **Операциялық жүйемен жұмыс жасау негіздері.**

ОЖ басқарудың негізгі объектілері мен әдістері. WINDOWSтың жұмыс үстелі. WINDOWSты басқару, объектілердің белгішелері мен жарлықтары. WINDOWSтың файлдары мен дестелері. WINDOWSтың дестелерін қарау, десте терезесі, терезенің құрылымы. Файлдық құрылымға қолданылатын амалдар. Менің компьютерім (Мой компьютер) терезелер жүйесі, Жолсерік (Проводник) программасы, оның терезелері мен функциялары. Файлдық құрылыммен жұмыс істеудегі тиімділікті арттыру әдістері.

Бас мәзірді пайдалану. WINDOWSтың қосымшаларын орнату және жою. Қосымша жабдықтар орнату. Жабдықтарды программалық орнату құралдары, жабдықтарды орнату реті (тәртібі).

# ТӘЖІРИБЕЛІК САБАҚ (зерттеу жұмысы). **Зерттеу жұмысы .**

*Windows* ХР операциялық жүйесінде операцияларды көптеген әдіс тәсілдердің көмегімен орындауға болады. Проводник бағдарламасының мысалында бағдарламаны іске қосудың түрлі әдістерін зерттейтін боламыз.

- 1. Пуск (іске қосу) батырмасының тұсынан тышқанның оң жақ батырмасын басып, ашылған мәзірден Проводник бағдарламасын таңдаңыз. Іске қосу кезінде сол жақ панелде қандай буманың ашық тұрғанына назар аударыңыз.
- 2. Менің компьютерім белгішесінің тұсынан тышқанның оң жақ батырмасын басыңыз, пайда болған мәтіндік мәзірден Проводник бағдарламасын таңдаңыз. Іске қосу кезінде сол жақ панелде қандай буманың ашық тұрғанына назар аударыңыз.
- 3. Жұмыс үстелінде ашық тұрған белгішелердің барлығының мәтіндік мәзірін тексеріп шығыңыз. Іске қосу кезінде сол жақ панелде қай буманың ашылғандығын анықтаңыз.
- 4. Бас мәзірдің *Бағдарламалар* батырмасы арқылы Проводник батырмасын іске қосыңыз
- 5. Бас мәзірдің *Орындау* батырмасы арқылы Проводник батырмасын іске қосыңыз
- 6. Проводник батырмасын келесі қадамдарды орындау арқылы іске қосыңыз: (Пуск (іске қосу)-Құжаттар-Менің құжаттарым-Тышқанның оң жақ батырмасын басыңыз-Проводник)
- 7. Жұмыс үстелінен Проводник бағдарламасын іске қосыңыз (алдын-ала жұмыс үстелінен Проводник жарлығын (ярлык) құрып қойыңыз)
- 8. Проводник бағдарламасын Жылдам іске қосу панелі арқылы орындаңыз
- 9. Есептік кестені үлгі бойынша толтырыңыз

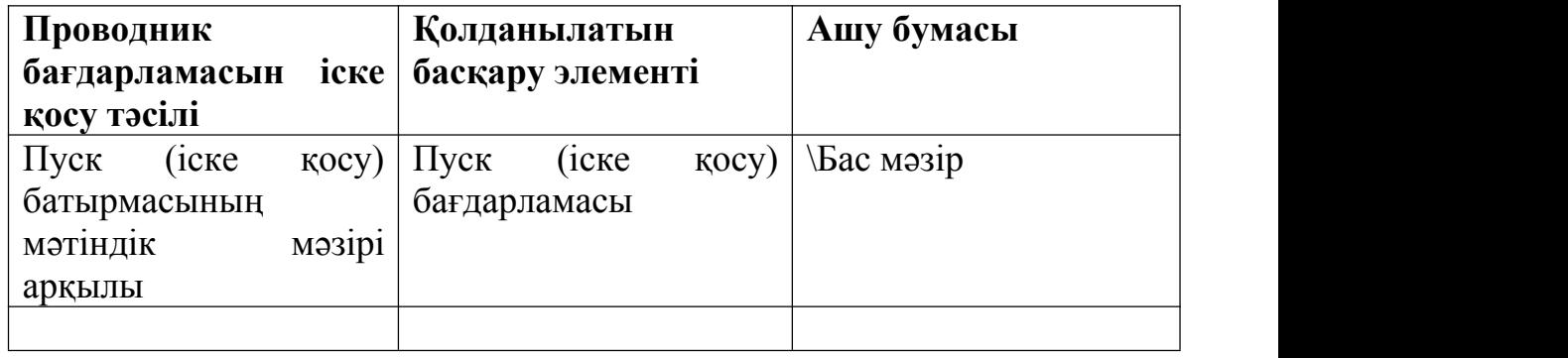

Литература: ИНФОРМАТИКА. Базовый курс. 2-е издание /под ред.С.В.Симоновича – СПб.: Питер, 2007. - с.: ил. Страницы: 62-140 (главы 3-5)